# **SPECIAL DATA ENTRY**

# *INTRODUCTION*

This section of the Data Entry Manual describes the two MAP System utilities that allow you to perform special data entry for the System Studies 289 and 289H LSS, as well as the utilities that enable you to create device transfer files, and to copy device history information to a DOS format which can then be accessed by a DOS spreadsheet program on another computer. These four utilities are the 289 LSS CPAMS Conversion, the 289 LSS Access Number Maps, the Transfer File Editor and Export Device History function.

The CPAMS Conversion utility is used to convert existing PressureMAP data for use with the System Studies LSS monitor. The Access Number Maps capability allows you to "mimic" the access numbers of the E2A by using translation tables or maps. These maps can be created to accommodate almost any terminal layout of connector blocks originally used for E2A monitoring systems.

The Transfer File Editor allows you to create and make changes to the contents of the PressureMAP transfer file. The transfer file is created to allow device data that has been entered in one office (the source office) to be transferred and listed in the second office (the target office). The Export Device History option of the Special Data Entry Menu provides a method to transfer data in PressureMAP device history files to a DOS format so that they then can be used in spreadsheets and databases.

# *289H CPAMS CONVERSION UTILITY*

This section describes the MAP System utility that converts existing PressureMAP device data (from non-289H LSS offices) to a 289H LSS-compatible format. With devices already in the MAP database, offices can be cut over to the 289H with relative ease and minimal system downtime. The standard 289H LSS Conversion Utility changes all devices in the office history file to the 289H format and assists in assigning new 289H access numbers. Please note that since the 289H monitor does not read volume counters, any existing devices of this type must be upgraded to flow transducers.

When converting an existing monitor's database to the 289H LSS, the program first generates device data for the office and then displays it on the screen in spreadsheet format. Each line in the spreadsheet lists the old device number, old access number (if "User defined Devices" is turned ON), primary cable and pair, secondary pair, and phone number (for devices on subscriber lines). The program will automatically assign new access numbers for you, or you can use the editor to make your own selections.

The conversion utility also allows an E2A (LARP) office that is being converted to the 289H to keep some of the existing device and access numbers. The Access Number Translation feature enables the MAP Software to translate the user input access numbers to numbers used by the 289H monitor. There are 1000 possible 289H LSS access numbers which are mapped as subscriber numbers (001-01 to 040-25) to the first 1000 LARP access numbers. LARP calibration devices 000A and 000B are skipped, so the mapping covers the LARP number range 001A-520B. Subscriber card mapping is chosen because LARP devices are technically subscriber devices (although they may be attached to vacant or non-subscriber pairs) and only subscriber cards are to be installed in the 289H LSS monitors using this feature.

A 289 Cutover Worksheet can be generated either before or after the data conversion process takes place. This hardcopy worksheet simplifies the manual process of wiring 289H connector blocks. It contains all the information needed to identify existing device circuits and determine where they should be connected to the 289H LSS equipment. Note that the cutover from a Sparton monitor to a 289H equipped with the Sparton Dedicated Replacement Card (SPDR) is further streamlined as the Sparton dedicated block's cables plug directly into the SPDRs and the cable pinout is automatically translated for PressureMAP.

# *289H ACCESS NUMBER DESCRIPTION*

Of particular importance to the 289H LSS monitor is the understanding and application of access numbers. Before you can use the 289 Data Conversion utility and worksheets, or understand how devices are mapped to the 289H chassis, you must understand the structure and significance of access numbers.

An access number identifies a device pair's position (or address) relative to other devices wired to the 289H LSS monitor. The first three digits of the access number designate the slot in the 289H chassis which contains the relay card to which the device pair is connected (slots 001 to 016 in chassis #1; slots 017 to 032 in chassis #2, etc). The last two digits of the hyphenated number represent the pins on the connector block where the device circuit is connected and the corresponding 289H LSS pair select relay used to provide the device reading. A subscriber card contains a maximum of 25 relays (or device inputs), and a dedicated card has between 1 and 50 relays.

A typical 289H LSS access number would be 006-45. This number indicates that the device is wired to the sixth relay card, position 45. When PressureMAP calls the 289H LSS to obtain device data for access number 006-45, for example, it checks the 45th relay on the sixth relay card. Because the last two digits of this access number are greater than 25, you can assume that the device is on a dedicated circuit.

In addition to the standard dedicated and subscriber relay cards, addressable monitoring cards are also available for the 289H LSS: the original Addressable Monitoring Card (AMC), and the newer Universal Addressable Monitoring Card (UAMC). The addressable card provides circuitry for up to eight addressable pairs as well as 24 dedicated pairs. Each addressable pair accommodates 127 separate addresses (range 001-127) and ten device channels per address. Rather than the five-digit, single hyphen access number described above, the access number for an addressable device contains nine characters and two hyphens. For example, access number 007-A2-023A identifies a device that is wired to the second addressable monitoring pair (A2) on an AMC or UAMC located in the 289H's seventh relay card slot (007). Readings for this device are accessed via channel A at address #23. A designation of 007-10 in this same 289H office would identify either a resistive or current loop device (such as a System Studies High Resolution Transducer) wired to the tenth dedicated relay on the addressable monitoring card.

Because access numbers represent locations where device pairs are connected to the 289/289H LSS equipment, care must be taken when assigning them. The 289 Conversion Utility lists both the old device numbers and suggested 289H LSS access numbers. This utility automatically designates access numbers and simplifies the manual assignment of numbers. When addressable transducers are involved, it should be noted that only Chatlos and Sparton addressable devices can be converted automatically to 289H addressable access numbers. For the additional addressable devices supported by the UAMC—Lancier, Nicotra, Inelcom, and Microsol—automatic access number conversion is still under development.

**Note:** For all 289H LSS applications, it is recommended that you turn User Defined Devices ON in the PressureMAP Office Information editor. If User Defined Devices is **not** set to ON, the new 289H LSS access number will **replace** your existing device number in the **Device #** data field. When "User Defined Devices" is turned on, however, your old device numbers will be retained (or you can customize them for specific applications). PressureMAP will acquire data from the 289H LSS using the new access numbers, but your old or customized device

numbers will continue to appear in the **Device #** data fields of all PressureMAP screens and reports.

If you are converting an E2A (LARP) to the 289H LSS and wish to keep both your current device and most of your access numbers, the Access Number Translation feature must be turned on by a System Studies Technical Support Representative, and the **Access # type** field in the Office Information Screen must be set to E2A LARP. Air Flow, Status Indicators and Satellite device access numbers are not supported by the translation feature.

# *CUTOVER WORKSHEET DESCRIPTION*

The 289 Conversion Utility draws from the MAP System database to provide a cutover worksheet in two formats: pre-conversion and post-conversion. Both of these worksheets provide the essential device information needed to perform the 289/289H LSS installation. This information includes the following:

- **Device #—this column contains the device number programmed into the existing (old)** monitoring system. (For Chatlos monitoring units, this number generally represents the device's pin position on one of the old connector blocks.)
- **Access #**—the access number for the device.

On Worksheets generated before Office and Device Information Conversion, this number will be the same as the device if "User Defined Devices" are not turned on (typical with Chatlos monitoring systems).

On Worksheets generated after Office and Device Information Conversion, this field will contain the new 289/289H LSS access number.

- **Mod/Inp #**—the module and input number for the device. This field is only displayed for Sparton monitors and replaces the Access # field.
- **Cable—identifies the sheath number of the cable containing the device conductors.**
- **Primary Pair—indicates what field facility (conductor pair) is being used for the device.**
- **Secondary Pair—describes the secondary pair assigned to each device.**
- **Phone—contains the phone number of pairs used in subscriber monitoring applications. For** Sparton addressable devices, this column contains the device's programmed address.
- **Remarks—** on the pre-conversion worksheet, this column contains any remarks previously entered for the device.

On the post-conversion worksheet, the old device number is added before any existing remarks. This makes it possible to correlate old device numbers with the newly assigned 289/289H LSS access numbers.

# *The Pre-Conversion Worksheet*

REPORT 9-1 is an example of a pre-conversion worksheet. For purposes of explanation, it contains data for two different types of offices: an E2A monitored office and a Chatlos monitored office. The type of data supplied on the worksheet is used to trace a device pair from the field (using the "Cable" and "Pair" information) to the tip and ring pins on the existing connector block (using the "Device #" or "Access #"). A description of how to generate the worksheet is provided in the instructions for "Using the 289 Conversion Utility" in this section.

Notice that the worksheet provides a blank line below each line of device information. This line can be used to manually enter changes to the data as the cutover procedure is being performed.

| 02/01/2005 12:00 | Cutover Worksheet for [office name]    | 289 CPAMS Conversion XX.XX.XX<br>System Studies Incorporated |                  |               |                   |                                |
|------------------|----------------------------------------|--------------------------------------------------------------|------------------|---------------|-------------------|--------------------------------|
| Device #         | Access # Cable Pair Pair<br>---------- | -----                                                        | Prim Sec<br>---- | $\frac{1}{2}$ | Phone<br>-------- | Remarks<br>------------------- |
| A1F1             | 006A                                   | 12                                                           | 34               | 44            | 435-1999          | E2A EXAMPLE                    |
|                  |                                        |                                                              |                  |               |                   |                                |
| A1F2             | 006B                                   | 12                                                           | 35 45            |               | 435-1111          | E2A EXAMPLE                    |
| ---------        | ----------                             |                                                              | ----             | $\frac{1}{2}$ |                   | -------------------            |
| $P - 004$        | $P - 004$                              | 02                                                           | 17               | 27            | 555-1719          | CHATLOS EXAMPLE                |
|                  | -------                                |                                                              |                  |               |                   |                                |
| $P - 005$        | $P - 005$                              | 02                                                           | 18               | 28            | 555-1444          | CHATLOS EXAMPLE                |
|                  | ----------                             | $- - - - - -$                                                | ----             | ----          |                   |                                |
| $T01 - 001 - 01$ | $T01 - 002 - 01$                       | 02                                                           | 111              | 116           | ADD               | CHATLOS ADD. PAIR              |
|                  |                                        |                                                              |                  |               |                   |                                |
| $T01 - 001 - 02$ | $T01 - 002 - 02$                       | 02                                                           | 111              | 116           | ADD               | CHATLOS ADD. PAIR              |
|                  |                                        |                                                              |                  |               |                   |                                |

REPORT 9-1: PRE-CONVERSION WORKSHEET (E2A REMOTE AND CHATLOS OFFICES)

The pre-conversion worksheet for a Sparton office contains the same type of data; however, "Mod/Inp #" replaces the **Access #** column (see REPORT 9-2). It is recommended to have PressureMAP Version call the Sparton monitor before starting the conversion so that PressureMAP device data is updated with the most current Mod and Input# information from the Sparton device record. (Please note that a call to the Sparton 5300B or 5318 will update both the Mod and input number. For the 5301A, the Mod information is not available, so only the input number is updated; Mod information must be updated manually.)

For addressable transducers the device's programmed address is listed under the **Phone** column heading—for example, if the address is 001, the data field will display **ADD(001)**.

**Note:** Devices with a programmed address of 000 will need to be reprogrammed with a new address since PressureMAP does not accept zero (000) as a valid address. Make sure that the new address does not duplicate an existing address on the pair. If an address is duplicated on a pair, the addressable transducers will not function properly.

| Cutover Worksheet<br>09/24/2005 08:33 |             |                   | 289 CPAMS Conversion XX.XX.XX<br>System Studies Incorporated<br>------------------------------------ |             |           |                        |
|---------------------------------------|-------------|-------------------|----------------------------------------------------------------------------------------------------|-------------|-----------|------------------------|
| Device #                              | $Mod/Imp$ # | Cable             | Prim<br>Pair                                                                                         | Sec<br>Pair | Phone     | Remarks                |
| $T - 003$                             | SUB #038    | $12 \overline{ }$ | 34                                                                                                   | 44          | 435-1999  | SPARTON EXAMPLE        |
|                                       |             |                   |                                                                                                    |             |           |                        |
| $T - 004$                             | SUB #039    | $12 \overline{ }$ | 35                                                                                                   | 45          | 435-1111  | <b>SPARTON EXAMPLE</b> |
|                                       |             |                   |                                                                                                    |             |           |                        |
| $T - 005$                             | ADD #002    | 04                | 98                                                                                                   | 99          | ADD (001) | SPARTON ADD. PAIR      |
|                                       |             |                   |                                                                                                    |             |           |                        |
| $T - 006$                             | ADD #002    | 04                | 98                                                                                                   | 99          | ADD (002) | SPARTON ADD. PAIR      |
|                                       |             |                   |                                                                                                    |             |           |                        |

REPORT 9-2: PRE-CONVERSION WORKSHEET (SPARTON OFFICE)

Data on the pre-conversion worksheet is helpful in locating wiring and existing monitoring system block connections. This worksheet format is used to manually assign 289H access numbers as device pairs are moved from an existing monitor to the 289H pin blocks.

### *The Post-Conversion Worksheet*

You can also generate a Cutover Worksheet after running the Office and Device Information Conversion utility. This Post-Conversion Cutover Worksheet will contain pre-assigned 289H LSS Access numbers, and can be used as the "wiring instructions" for the cutover process. REPORT 9-3 is an example of a postconversion worksheet. It contains sample device data for E2A Remote, Chatlos (both standard and addressable transducers), and Sparton (both standard and addressable transducers). A description of how to generate the worksheet is provided in the instructions for "Using the 289 Conversion Utility" in this section. Procedures for using the post-conversion worksheet for block wiring are provided in Section 6 of the 289H LSS Installation and Operations Manual.

The pre-installation of relay cards and the automatic assignment of access numbers is the recommended procedure for converting to the 289H LSS. After all data conversion has taken place, the Post-Conversion Worksheet can be generated and used as wiring instructions for the 289H LSS.

|                          |                                                 |               |                          |                           | <u>-----------------------------------</u> |                                                                  |  |
|--------------------------|-------------------------------------------------|---------------|--------------------------|---------------------------|--------------------------------------------|------------------------------------------------------------------|--|
| Device #<br>----------   | Access # Cable Pair Pair<br>------------        | -----         | -----                    | Prim Sec<br>$\frac{1}{2}$ | Phone<br>--------                          | Remarks                                                          |  |
| A1P2                     | 001-05 02                                       |               | 18                       | 28                        | 555-1212                                   | $(008B)$ E2A EXAMPLE                                             |  |
| ----------<br>A1F3       | $001 - 06$                                      | 02            | المستحدث والمستحدث<br>19 | $\frac{1}{2}$<br>29       | --------<br>555-1313                       | ---------------------<br>$(009A)$ E2A EXAMPLE                    |  |
|                          | ------------                                    |               | $\frac{1}{2}$            | ----                      |                                            | ------------                                                     |  |
|                          | $001 - 03$ $001 - 03$ 02                        |               |                          |                           |                                            | 16 26 555-2223 (P-003) CHATLOS<br><b>EXAMPLE</b>                 |  |
| - - - - - - - - - - -    |                                                 |               | $\frac{1}{2}$            | $- - - -$                 | --------                                   | --------------------                                             |  |
| $001 - 04$               | $001 - 04$                                      | 02            | 17 27                    |                           |                                            | 555-1719 (P-004) CHATLOS<br><b>EXAMPLE</b>                       |  |
|                          | ------------                                    | $\frac{1}{2}$ |                          |                           |                                            | -----------------                                                |  |
|                          | T01-001-01  003-A1-001A  02  111                |               |                          |                           | 116 ADD                                    | CHATLOS ADD. PAIR                                                |  |
|                          | -----------                                     | ------        |                          |                           |                                            | .                                                                |  |
|                          | 001-01 001-01 HC                                |               |                          | $34$ $44$                 |                                            | (T -001,DED #036)<br><b>SPARTON EXAMPLE</b>                      |  |
|                          | -----------                                     |               |                          |                           |                                            | __________________                                               |  |
| $001 - 02$<br>---------- | $001 - 02$<br>$H_{\rm C}$<br>------------ ----- |               | 35<br>$- - - -$          | 45<br>$\frac{1}{2}$       | --------                                   | $(T - 002, DED #037)$<br>SPARTON EXAMPLE<br>-------------------- |  |
| $T - 005$                | 002-A2-001A 04                                  |               |                          |                           |                                            | 98 99 ADU(001) (T-005, ADD #002)<br>SPARTON ADD. PAIR            |  |

REPORT 9-3: POST-CONVERSION WORKSHEET

# *ACCESS NUMBER ASSIGNMENT*

The 289 Conversion Utility allows you to manually assign access numbers or have them automatically assigned. If you decide to use the automatic function, you will need to first install the relay cards in the 289H chassis and power up the equipment (refer to Section 5 of the *289H Installation and Operations Manual*).

Note : If the 289H is equipped with SPDR relay cards, it is important to make sure that they are placed in the 289H chassis in front of other relay card types. In addition, the conversion software requires the SPDRs to be ordered (configured) as A, B, C, A, B, C, etc.

With the cards installed, the PressureMAP software places a call to the 289H monitor, takes an inventory of the card configuration, and begins generating access numbers depending upon the type and number of relay cards installed. If you have not yet installed the 289H relay cards, but you wish to manually assign access numbers, you must first obtain a list of valid device numbers or the expanded card configuration.

The Data Conversion Spreadsheet (described later in this section), allows you to edit or input access numbers after the data conversion has taken place.

# *USING THE 289 CONVERSION UTILITY*

The 289 Conversion Utility is accessed from the MAP Data Entry Menu, Option #6, Special Data Entry. In order to access this menu, you will first need to make sure that the MAP software has been properly installed on your computer and the system is booted up (started).

Note : For a Sparton conversion, it is recommended to have PressureMAP call the Sparton to be converted first, so that PressureMAP device data is updated with the most current Mod (if available) and input number information from the Sparton device record.

You will then need to access the MAP Data Entry Menu directly (by using the QuickLogin for data entry) or enter the editor from the System Options Menu.

**Note:** If you need help with login commands, contact your MAP System Administrator. If you have trouble getting to the System Options Menu, please contact the System Studies Technical Support Department.

## *The System Options Menu*

Once the computer system is booted up and PressureMAP has been started, the System Options Menu will be presented (SCREEN 9-1). The System Options Menu consists of a heading, a list of program options, and the program **Choice?** prompt.

```
System Options MAP Series XX.XX.XX<br>02/01/2005 12:00 MAP Series XX.XX.XX
                                                                 System Studies Incorporated
--------------------------------------------------------------------------------
System Options
--------------
 1. Select MAP Program
 2. Select MAP Data Entry
 3. System Administration
   4. Language Selection
   Q. Quit
Choice?
```
SCREEN 9-1: SYSTEM OPTIONS MENU

The System Options Menu offers several program functions. The first option on the menu is "Select MAP Program." If you select this menu item, you will be brought to the MAP Programs Menu, where you can run one of the System Studies Management Analysis Programs. For more information on running a particular MAP Program, please refer the MAP System Operations Manual.

Item #2 from the System Options Menu is the Select MAP Data Entry option. All MAP databases, including the 289 Conversion Utility, are created and edited through this menu.

Item #Q, Quit, will exit the MAP System and log you off.

## *The MAP Data Entry Menu*

The 289 Conversion Utility begins at the MAP Data Entry Menu.

#### **Procedure:**

1) From the System Options Menu **Choice?** prompt, select Item *2*, MAP Data Entry and press *<Return>*.

After this option has been selected, the screen will display the MAP Data Entry Menu, as shown in SCREEN 9-2.

```
MAP Data Entry MAP Series XX.XX.XX<br>02/01/2005 12:00 MAP Series XX.XX.XX
02/01/2005 12:00 System Studies Incorporated
--------------------------------------------------------------------------------
MAP Data Entry
--------------
 1. PressureMAP Data Entry
    2. ReportMAP Data Entry 
 3. CableMAP Data Entry
 4. AlarmMAP Data Entry
 5. DryerMAP Data Entry
    6. Special Data Entry
   Q. Quit
Choice?
```
SCREEN 9-2: MAP DATA ENTRY MENU

### *Access Number Translation Feature*

If you are converting an E2A (LARP) monitor to the 289H LSS and wish to keep both your current device and most of the access numbers (Air Flow, Status Indicators and Satellite device access numbers are not supported by the translation feature), the Access Number Translation feature **must** be turned on by a System Studies Technical Support Representative. Also, the **Access # type** field in the Office Information Screen **must** be set to E2A REMOTE.

After the MAP System Access Number Translation Capabilities are enabled, set the **Access # type** field by selecting "Information About an Office" from the PressureMAP Data Entry Menu. Once E2A REMOTE is entered into the **Access # type** field in the Office Information Screen, you can proceed with the data conversion.

#### *The Special Data Entry Menus*

2) At the MAP Data Entry Menu **Choice?** prompt, select item *6***,** "Special Data Entry," and press *<Return>*. The Special Data Entry Menu is now displayed (SCREEN 9-3).

```
Special Data Entry 6 and 12:00<br>
System Studies Incorporated<br>
System Studies Incorporated
                                                            System Studies Incorporated
--------------------------------------------------------------------------------
Special Data Entry
------------------
   1. 289 CPAMS Conversion 
   2. Access Number Maps
 3. Transfer Editor
 4. Export Device History
   Q. Quit 
Choice?
```
SCREEN 9-3: SPECIAL DATA ENTRY MENU

3) At the Special Data Entry **Choice?** prompt, select item *1*, "289 CPAMS Conversion," followed by a *<Return>*.

This produces the 289 CPAMS Conversion Menu shown in SCREEN 9-4. The list of offices shown in this menu would be replaced by the offices in your system. If a system has more than 71 offices, the first 71 will be displayed in the Offices Listing and line 72 will display the message **\*\*\*\*MORE\*\*\*\***. Selecting the "M[ore]" option will allow you to browse through a four column list of offices.

|                            | 289 CPAMS Conversion: C[utover Worksheet], O[ffice and Device Info<br>Conversion], M[ore], Q[uit]                              |  |                                                                                              |  |  |                               |  |
|----------------------------|----------------------------------------------------------------------------------------------------|--|----------------------------------------------------------------------------------------------|--|--|-------------------------------|--|
|                            | Choose an option:                                                                                                    |  |                                                                                              |  |  |                               |  |
| 1.<br>$\mathbf{2}$ .<br>3. | SIMOFF 59. DD3 57. OCTOBER 55. DENMARK<br>289BST 20. EE1 38. NOVEMBER 56. EUROPE<br>SPARTON5300B 21. FF1 39. DECEMBER 57. JAVA |  |                                                                                              |  |  |                               |  |
| 4.<br>5.                   | (CHERRY CK) 22. GG2 40. MONDAY 58. FORTRAN<br>(L23456789012) 23. WHATEVER 41. TUESDAY 59. BASIC                                |  |                                                                                              |  |  |                               |  |
| 6.<br>7.<br>8.             | WITH SPACE 24. ABC01 42. WEDNESDAY 60. APPLE<br>(A1)<br>(B1) 26. ABC03 44. FRIDAY 62. BANANA                                   |  | 25. ABC02 43. THURSDAY 61. ORANGE                                                            |  |  |                               |  |
| 9.<br>10<br>11             | D1 a<br>E1 28. ABC05 46. SUNDAY 64. PEACH                                                                                      |  | 27. ABC04 45. SATURDAY 63. GRAPE                                                             |  |  |                               |  |
| 12<br>13                   | (AA2) 29. RABMO01 47. (HH01) 65. PEAR<br>BB2<br>CC2 31. RAMBO03 49. HH03 67. II3                                               |  | 30. RAMBO02 48. HH02 66. TOMATO                                                              |  |  |                               |  |
| 14<br>15<br>16             | 32.<br>CC <sub>3</sub><br>33.<br>CC5<br>(CC6)                                                                                  |  | RAMBO04 50. HH04 68. (II4)<br>RAMBO05 51. HH05 69. II5<br>34. WINK WORM01 52. AFRICA 70. II6 |  |  |                               |  |
| 17<br>18                   | (במס)<br>D D2                                                                                                    |  | 35. WIND WORM02 53. BRAZIL 71. PQ1<br>36. SEPTEMBER01 54. CHILE ****MORE****                 |  |  |                               |  |
|                            |                                                                                                    |  |                                                                                              |  |  | 289 CPAMS Conversion XX.XX.XX |  |

SCREEN 9-4: SSI LSS CPAMS CONVERSION MENU

### *Printing a Worksheet*

The worksheet function is selected by entering the appropriate command from the 289H LSS CPAMS Conversion Menu. Cutover worksheets can be generated before or after the office and device information files are converted.

1) At the 289 CPAMS Conversion Menu **Choose an option** prompt, enter *C* followed by *<Return>*.

The program responds by displaying:

#### **Cutover Worksheet for which office?**

2) Enter the name or number of the office for which you would like to print a worksheet, followed by *<Return>*.

To view the office list in spreadsheet selection format, enter *?*. You can then move through the spreadsheet and select the desired office by pressing *<Return>*. If the Browser is enabled in your system, the spreadsheet can be searched or sorted using the Pattern Search Keys as described in the Preface.

After you have selected an office, the program produces the following prompt:

```
Output to Printer? (Y[es], N[o])
```
Entering "yes" automatically directs all output to the printer spooler (as well as to the screen) for all pages of the worksheet. If more than one printer is configured in the system, the output will go to the system's default printer.

3) To print a Cutover Worksheet for the selected office, answer the menu prompt by entering a *Y* followed by a *<Return>*.

The type of worksheet printed depends upon whether or not you have run the conversion option ("Office and Device Info Conversion" option of the 289 CPAMS Conversion Menu).

### *Converting Office and Device Info*

The 289 Conversion Utility is selected by entering the "Office and Device Info Conversion" command from the 289 CPAMS Conversion Menu.

1) At the 289 CPAMS Conversion Menu Choose an option prompt, enter *O* followed by *<Return>*.

The program responds by displaying:

#### **Office and Device Info Conversion for which Office?**

2) From the list of offices presented, enter the name or number of the office that you would like to convert to the 289H format. Follow your entry with a *<Return>*.

To view the office list in spreadsheet selection format, enter *?*. You can then move through the spreadsheet and select the desired office by pressing *<Return>*. The spreadsheet can be searched or sorted using the Pattern Search Keys as described in the Preface.

During the actual conversion process, the program changes the office monitor type to 289H and saves the retired monitor type in the **Remarks** field of the *Office Information Screen*. It also changes the baudrate to 2400, strips illegal characters from the password, and checks to see that the password is valid for use with the 289H. If no password exists, as will occur if an E2A office is being converted, a default password will be assigned. This password can be changed later in the conversion process.

After the office has been partially converted, the program displays a version of the Office Information Screen (SCREEN 9-5). This screen contains some of the information that was changed during the data conversion process.

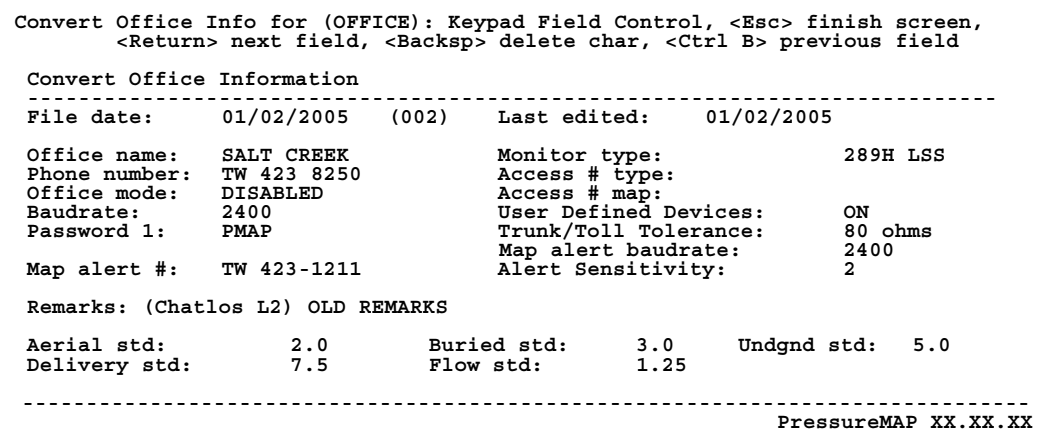

SCREEN 9-5: CONVERT OFFICE INFORMATION SCREEN

3) Use the data entry keystroke commands listed at the top of the screen to move through the Office Information Screen data fields.

If the telephone line for the new 289H LSS monitor has changed, enter the new number in the **Phone number** data field. You may also change the password at this time, and add the required information for the MAP alert functions (baudrate, alert number and alert sensitivity).

**Note:** It is recommended that you turn "User Defined Devices" **ON** in the PressureMAP editor. With this feature turned on, your old device numbers will be retained (or you can customize them for specific applications). PressureMAP will acquire data from the 289H using the new access numbers, but your old or customized device numbers will still appear in the **Device #** data fields of all PressureMAP screens and reports. If you do NOT turn User Defined Devices on, the new 289H access numbers will be used in the **Device #** data fields of all reports and displays.

When you have finished editing this screen, double check to make sure that all the information is correct. After verifying the information, you may escape from the screen by pressing *<Return>* from the last data field on the screen, or by pressing *<Esc>* from any other data field on the screen.

When you exit the Convert Office Information Screen, the cursor will move up to the status line displaying the following prompt:

**Correct? (Y(es), N(o), T(hrow away entry)**

4) If all the data fields are correct, enter a *Y* and press *<Return>* to complete the editing of the Office Information Screen. Now the following program prompt is displayed:

#### **PLEASE WAIT, Converting Specific Device Information.**

Note: If you select **T** to throw away the entry, all changes to the office will be discarded. However, if you had changed the office name before selecting **T**, the modified office name will remain in the Office List File. To remove this office name, you need to use the PressureMAP Data Entry editor.

After the Office Information has been converted, a call is placed to the 289H monitor to conduct an inventory of the card configuration. This inventory is used to make automatic access number assignments.

**Note :** If the 289H is equipped with SPDR relay cards, it is important to make sure that they are placed in the 289H chassis in front of other relay card types. In addition, the conversion software requires the SPDRs to be ordered (configured) as A, B, C, A, B, C, etc.

Before the call is made, the program displays the following prompt:

```
Call 289 monitor for card configuration? (Y[es], N[o])
```
5) You must respond with either *Y* or *N*, followed by *<Return>*.

If you answer "yes" to this prompt, the following prompt is displayed:

**PLEASE WAIT, Calling 289 monitor for card configuration.**

If you select "no"—or if either: 1) the line is busy, 2) the unit is not on-line, or 3) the phone line is possibly still connected to the old monitor—the inventory cannot be made and automatic access number assignment is not possible.

However, conversion to the 289H format CAN be made if access numbers are assigned manually. In order to perform this procedure, you MUST have a list of valid access numbers (or an indication of what type of cards are installed and in which slots).

Once you know how many 289H relay cards you have and the order in which they are installed in the 289H chassis, you may enter a card number in the program's Data Conversion Spreadsheet. The program will then assign the next available access number for that card. The procedures for using the Data Conversion Spreadsheet are explained in the following pages.

After the program converts the device information, you are presented with the Convert Device Info Screen which includes the Data Conversion Spreadsheet (SCREEN 9-6). This is where you can manually assign access numbers (if you have not done an automatic card inventory) or monitor the automatic assignment process (if you selected automatic card inventory).

# *THE DATA CONVERSION SPREADSHEET*

The *Convert Device Info Screen* contains a spreadsheet of all devices in the office. The format of the screen varies slightly depending upon your old monitor type and whether you have "User Defined Devices" ON or OFF. Each device entry occupies one line on the spreadsheet and contains the following information:

- Device number (if User Defined Devices is set to ON)
- Old access number
- Old Mod/Inp # (for Sparton monitors only)
- New access number
- Cable designation
- Primary pair
- Secondary pair
- Phone number (or module designation if an addressable device)

| Convert Device Info for E2A EXAMPLE: Keypad Field Control, <esc> end screen,<br/><ctrl l=""> redraw screen, <return> next field, <ctrl b=""> prev field</ctrl></return></ctrl></esc> |                      |                                      |            |              |                       |                                  |  |
|----------------------------------------------------------------------------------------------------|----------------------|--------------------------------------|------------|--------------|-----------------------|----------------------------------|--|
|                                                                                                    | Enter new data.      |                                      |            |              |                       |                                  |  |
| Device #                                                                                                    | 01d                  | New<br>Access # Access # Cable       |            | Prim<br>Pair | Sec<br>Pair           | Phone                            |  |
| A1F1<br>A1P1<br>A1P2                                                                                                    | 006A<br>007B<br>008B | 001-01<br><b>NONE</b><br><b>NONE</b> | 100<br>100 | 14<br>15     | 100 13 23<br>24<br>25 | 555-1344<br>555-1211<br>555-1214 |  |
|                                                                                                    |                      |                                      |            |              |                       | 289 CPAMS Conversion XX.XX.XX    |  |

SCREEN 9-6: DATA CONVERSION SPREADSHEET (WITH USER DEFINED DEVICES ON)

SCREEN 11-6 illustrates a typical Data Conversion Spreadsheet for a converted E2A office. In this example, with "User Defined Devices" turned ON, the new 289H access numbers are inserted into the "New Access #" column. The spreadsheet for a Chatlos monitor uses the same format, but the data presented reflects the Chatlos device numbering conventions (P-001, MM-001, T01-001-01, etc.).

If you have not set "User Defined Devices" to ON in the Office Information Screen, a spreadsheet in the format shown in SCREEN 9-7 will be provided. This example shows data from a converted Chatlos office. It includes devices on subscriber pairs and addressable pairs. Note that the conversion replaces the old device number with the new 289H device number when "User Defined Devices" is not set to ON.

| Convert Device Info for E2A EXAMPLE: Keypad Field Control, <esc> end screen,<br/><ctrl l=""> redraw screen, <return> next field, <ctrl b=""> prev field</ctrl></return></ctrl></esc> |                                                                                                    |            |                |                  |                                                              |  |
|----------------------------------------------------------------------------------------------------|----------------------------------------------------------------------------------------------------|------------|----------------|------------------|--------------------------------------------------------------|--|
| Enter new data.                                                                                                    |                                                                                                    |            |                |                  |                                                              |  |
| old                                                                                                    | New<br>Device # Device # Cable Pair Pair                                                                                                    |            | Prim           | Sec              | Phone                                                        |  |
| $P - 005$<br>T01-001-01<br>T01-001-02                                                                                                    | P-004 001-01<br>NONE 100<br>$P-006$ NONE<br>$007 - A1 - 001A$<br>$007 - A1 - 001B$<br>$T02 - 001 - 01$ 007-A2-001A<br>$T02 - 002 - 01$ 007-A2-002A | 100<br>100 | 13<br>14<br>15 | 23 —<br>24<br>25 | 555-1344<br>555-1211<br>555-1214<br>ADD<br>ADD<br>ADD<br>ADD |  |
|                                                                                                    |                                                                                                    |            |                |                  | 289 CPAMS Conversion XX.XX.XX                                |  |

SCREEN 9-7: DATA CONVERSION SPREADSHEET (WITH USER DEFINED DEVICES OFF)

**Note:** The Data Conversion Spreadsheet for Sparton monitors differs slightly from the examples in SCREENS 9-6 and 9-7. It displays "Old Mod/Inp #" as a column heading in place of **Old Access #** in SCREEN 9-6. With User Defined Devices OFF, the spreadsheet for Sparton monitors adds a column ("Old Mod/Inp #") between the **Old Device #** and **New Device #** columns. For addressable devices the **Phone** column indicates that the required card is a Universal Addressable Monitoring Card (UAMC), followed by the original address of the device—for example, ADU (002).

### *Using the Data Conversion Spreadsheet*

Prior to displaying the Data Conversion Spreadsheet (during the data conversion process), all **New Device #** or **New Access #** data fields have been set to "NONE". The other data fields on the spreadsheets are filled with existing data from individual device records. All device fields on the spreadsheet, except the **Old Device #**, **Old Access #** and **Old Mod/Inp #** fields, can be edited using the cell movement keys listed at the top of the screen.

Access number assignment starts at the **New Device #** or **New Access #** data fields of the FIRST DEVICE in the office. The program automatically assigns a new access number, and you can accept or change this value. During automatic access number assignment, access numbers associated with dedicated cards are never automatically assigned to devices with an existing subscriber phone number. These devices will receive the next available subscriber access number, or be left blank.

When assigning addressable access numbers, it may be necessary to initialize the access number sequence by entering the complete new access number (addressable card, pair, address) for the first device. This ensures that number assignment is directed to the desired relay card. Numbering will then proceed automatically. Please note also that addressable access numbers can only be assigned automatically for Chatlos and Sparton addressables; access numbers for other vendors' addressable devices must be entered manually.

If you are manually entering access numbers (for example, if you have not yet installed relay cards in the 289H chassis), access numbers must be entered in the correct format. The program validates each number entered. When manually assigning access numbers, it is possible to assign a dedicated access number to a device with an existing phone number. If this happens, the following warning is displayed:

> **WARNING: Access number XXX-XX is for a dedicated pair, NOT a subscriber pair.**

#### *Automatic and Manual Access Number Assignments*

New access numbers are automatically inserted into the **New Access #** or **New Device #** data fields each time an access number entry of "NONE" is encountered on the spreadsheet. The program starts by assigning the first available access number of the first available relay card in the 289H monitor. Subsequent access numbers are assigned sequentially according to the inventory of cards in the 289H.

**Note :** If the 289H is equipped with SPDR relay cards, it is important to make sure that they are placed in the 289H chassis in front of other relay card types. In addition, the conversion software requires the SPDRs to be ordered (configured) as A, B, C, A, B, C, etc.

As each automatic access number is displayed on the spreadsheet, you may either accept the assigned number or enter another valid access number before advancing to the next field. If you enter a *<space>* before pressing *<Return>*, the null access number NONE will be assigned to that device and the automatic numbering will resume with the next available number. Entering a new access number reprimes the sequence of automatic numbers. The next access number will be the first available number in sequence from the last user entry. You may enter just a card number and the next available access number for that card will be assigned.

#### *Dedicated and Subscriber Cards*

PressureMAP provides each relay card in the 289H with either a minimum 25 access numbers (for subscriber relay cards), 50 access numbers (for standard dedicated relay cards), or 36 access numbers (for SPDR dedicated relay cards). The numbers are assigned automatically for each card in sequence from 0XX-01 to 0XX-25; or from 0XX-01 to 0XX-36 for an SPDR card. After the last number for the type of card has been displayed, the access number in the **New Access #** or **New Device #** data fields will be left at NONE.

If you are manually assigning access numbers, you must enter a new card or access number. If the numbers currently being assigned are on a standard dedicated card, you may enter "0XX-26" in the **New Access #** or **New Device #** data fields. When you enter 0XX-26, the program will continue to automatically assign access numbers up to and including 0XX-50 if the automatic number assignment mode is selected. If the numbers being assigned pertain to a subscriber relay card, you will have to enter the next card number, and the automatic numbering would begin again at 0XX-01.

#### *Addressable Monitoring Cards*

Chatlos addressable devices can be converted automatically to 289H addressable access numbers for use with either the AMC or UAMC. Sparton addressable devices can be converted automatically for use with the UAMC. For the additional addressable devices supported by the UAMC, access numbers must be entered manually (automatic access number conversion is still under development).

Addressable devices that are converted to 289H format are treated somewhat differently than standard dedicated and subscriber devices. When seeking an appropriate pair for an addressable device, the last access number assigned by PressureMAP is initially considered. This is because the current device may correspond to the same pair as the previous one. If it does, the access number (pair) is used again for the new address; otherwise, the access inventory is searched for the next addressable access number that corresponds to the desired pair number.

Chatlos addressable devices will be directly translated from the Chatlos access number convention to the corresponding AMC (or UAMC) format. This is possible since: 1) Chatlos addressable access numbers contain pair, address, and channel components which may be directly mapped to their AMC counterparts, and 2) at a minimum, the AMC/UAMC supports the same number of pairs, addresses, and channels as the Chatlos Trunk/Toll module. Assuming that the 289H has been configured with an appropriate number of AMC cards, addressable devices will get mapped from Chatlos TT modules to the respective AMC cards. In other words, the card numbers may change, but the pair, address, and channel assignments will remain the same.

For Sparton addressable transducers, the Input Number is used as the pair number and the device's programmed address is used for the address indicator in the new access number. As with other types of devices, the card/slot indicator corresponds to the position of the card (UAMC) in the 289H chassis. It is important to remember that devices with a programmed address of 000 will need to be reprogrammed with a new address since PressureMAP does not accept zero (000) as a valid address.

As is possible with dedicated or subscriber devices, you may also input all or part of an access number to override the automatic assignment of addressable devices. Any manual input for access numbers that corresponds to addressable devices will be interpreted as follows:

- If an addressable access number can be construed from the input, this number will be used. The number is checked against the access inventory for validity (i.e., it must be an addressable pair that has not been reserved).
- If a numeric value is entered, PressureMAP interprets it as the next card to use. If the data corresponds to an addressable card, it is combined with the pair, address, and channel components from the original access number (or Input Number and address)—as is done above for automatic assignment.
- If a card-pair combination is entered that corresponds to a valid addressable pair, this entry is combined with the address (and channel) components from the original access information.

The automatic assignment sequence will resume with the last access number assigned, regardless of whether this was the result of manual input or automatic assignment. Please note that this may cause automatic assignments to skip to the next available AMC/UAMC when a manually specified pair exceeds the pair value of the next item in the list.

Once you have assigned access numbers, using either the automatic or manual numbering procedures, you can generate a Cutover Worksheet (as described at the beginning of this section) and begin the connector wiring procedures described in Section 6 of the 289H Installation and Operations Manual. To save your number assignments and exit from the spreadsheet, press *<Esc>*. The cursor will move up to the status line displaying the following prompt:

```
Correct? (Y(es), N(o), T(hrow away entry)
```
Enter a *Y* and press <*Return*> to complete the editing session.

# *Spreadsheet Error Messages*

When editing or manually assigning access numbers, a number of error messages may be displayed. Listed below are the error messages and a brief description of their cause.

The following three messages pertain to device numbers only:

• **Device number extension not allowed for non-contactor devices.**

This message is displayed when a device number containing an extension (for example 001- 01.01) is entered for a non-contactor device. Contactor devices, such as TC, AC, \$C, etc, are in device type class "C".

- **Device number contains invalid characters.** This message is displayed when a user defined device number contains illegal characters.
- **Device number already in use.**

This message is displayed when a device number has been previously assigned.

The following messages pertain to access numbers, as well as device numbers that are the same as access numbers ("User Defined Devices" turned OFF).

• **Invalid card number, no card installed in slot XXXX.**

An invalid card number was entered. There is no card in the slot entered.

- **Invalid access number, no card installed in the slot XXXX.** An invalid access number was entered. There is no card in the related slot.
- **Invalid access number, card XXX limited to access numbers XXX-01 to XXX-25.** An access number too large for a subscriber card was entered.
- **No unused access number available on card XXX.** A card number with no remaining/available access numbers was entered.
- **Entry must be an access number (001-01 to 064-50), or card number (1-64).** The user entered neither a card number nor a possible access number.
- **Access number XXX-XX already in use, and dedicated to a single device.** The access number is already in use, and cannot be reused (as with a contactor) because it is already dedicated to a transducer which cannot share a pair.
- **Access number XXX-XX already in use, and used for another device type.** The access number is already used and cannot be reused because the device types are not compatible (as with a contactor and an addressable transducer).
- **Access number may not contain an extension.** Access numbers that are not device numbers may not contain an extension (as in 001-01.01).
- **Access number XXX-XX is for a dedicated pair, NOT a subscriber pair.**

The user manually assigned a dedicated access number to a device with an existing phone number. When automatic card configuration is bypassed and the configuration is unknown, numbers XXX-01 to XXX-25 are initially treated as unknown types. However, after the number XXX-26 is assigned, all numbers XXX-01 to XXX-50 on the same card are treated as dedicated access numbers. When reviewing previously assigned numbers on this card (by scrolling with the arrow keys), the preceding warning will be displayed for all devices that contain a phone number.

# *289 LSS ACCESS NUMBER MAPS*

This utility allows you to create, modify, view, or export/import from DOS, custom access number translation tables. These tables are used to "map" the devices wired to the 289H LSS monitor to the terminal layout of connector blocks that have been used in the cutting over from existing LARP monitors. This utility does not pertain to other monitor types.

When an Access Number Map is generated, the card configuration of the 289H is taken and a map is created, reflecting the type and number of relay cards installed. SCREEN 9-8 is an example of a standard Access Number Map. The map is a one to one mapping of all cards installed in the 289H monitor with the dedicated or subscriber pair numbers mapped to LARP numbers. The Native Access (289H) numbers can be within the range of 001-01 up to 040-50, and the Mimicked Access (LARP) numbers range from 001A up to 995B. This standard map can be edited to reflect the terminal layout of connector blocks that have been used in the cutting over from existing LARP monitors.

| Native<br>Access #       | Mimicked<br>Access # |  |
|--------------------------|----------------------|--|
| $001 - 01$<br>$001 - 02$ | 001A<br>001B         |  |
| $001 - 03$<br>$001 - 04$ | 002A<br>002B         |  |
| $001 - 05$<br>$001 - 06$ | 003A<br>003B         |  |
| --- More Below           |                      |  |

SCREEN 9-8: ACCESS NUMBER MAP SPREADSHEET

To enable a PressureMAP office to use an Access Number Map, the name of the map needs to be entered in the **Access # map** field of the PressureMAP Office Information screen. An existing map name can be entered or you can enter the name of a map you wish to create.

# *The MAP Data Entry Menu*

The 289 LSS Access Number Map utility is accessed from the MAP Data Entry Menu, Option #6, Special Data Entry. If you cannot access this menu, contact your MAP System Administrator or the System Studies Technical Support Department.

#### **Procedure:**

1) From the System Options Menu **Choice?** prompt, select Item *2*, MAP Data Entry, and press *<Return>*. After this option has been selected, the screen will display the MAP Data Entry Menu.

The MAP Data Entry Menu contains six data entry options, each one providing an entrance into the data editor for a particular MAP database.

#### *The Special Data Entry Menus*

2) At the MAP Data Entry Menu **Choice?** prompt, select item *6*, Special Data Entry, and press *<Return>*. After this option is entered, the Special Data Entry Menu is displayed (SCREEN 9- 9).

```
Frecial Data Entry Special Data Entry Series AX.XX.XX<br>10.1/11/2005 12:00 01/11/2005 01/12:00
                                                               01/11/2005 12:00 System Studies Incorporated
--------------------------------------------------------------------------------
Special Data Entry
------------------
 1. 289 LSS CPAMS Conversion 
 2. Access Number Maps
   3. Transfer Editor
   4. Export Device History
   Q. Quit 
Choice?
```
SCREEN 9-9: SPECIAL DATA ENTRY MENU

3) At the Special Data Entry **Choice?** prompt, select item *2*, Access Number Maps, followed by a *<Return>*. This produces the Access Number Map Entry Menu shown in SCREEN 9-10.

```
Access Number Map Entry: A[dd map], I[nitialize map], C[hange map], V[iew map],
R[emove map], O[ffices using map], T[ransfer DOS maps], Q[uit]
Choose an option:
-------------------------------------------------------------------------------
Access Number Maps
------------------
    1. STANDARD E2A
-------------------------------------------------------------------------------
```
SCREEN 9-10: ACCESS NUMBER MAP ENTRY MENU

This screen consists of three separate sections. The top two rows of the screen display the Access Number Map Entry Menu options. Below the menu display is the program status line, which will at first display the prompt:

#### **Choose an option:**

Beneath the Access Number Map Entry Menu and accompanying status line is the Access Number Maps Listing. This portion of the screen lists all of the previously defined Access Number Maps, in the order that they were entered into the database.

When accessing the Access Number Map Entry Screen for the first time (as in SCREEN 9-10), only the default map will be listed. However, once the data entry procedures have been completed, the Access Number Maps Listing will contain the names of all the maps which have been input into the Access Number Maps database.

To select a particular function from the Access Number Map Entry Menu, enter one of the following eight commands:

- **A** Add a new Access Number Map to the listing
- **I** Initialize an existing Access Number Map
- **C** Change an existing Access Number Map
- **V** View an existing Access Number Map
- **R** Remove an Access Number Map
- **O** List offices using an Access Number Map
- **T** Transfer DOS Maps from floppy disk
- **Q** Exit the Access Number Map Entry Menu

#### *Adding an Access Number Map*

Add a New Map is the menu option used to add a new access map to the Access Number Map Listing. The new map contains no data, and must be initialized using the Initialize option of the menu, which will generate a configuration table from a monitor or copy an existing map's configuration.

#### **Procedure:**

1) From the *Access Number Map Entry Screen*, select option *A* to create a new Access Number Map. Press <**Return**> to complete your selection.

When you choose to create a new Access Number Map, the following prompt will be displayed on the status line:

#### **Add which Access Number Map?**

2) Type the name of the new Access Number Map that you wish to create and press *<Return>*.

Access Number Map names may be composed of up to 12 characters and may only contain letters, digits, spaces and an underline  $(\_)$ , backslash  $(\!/ )$  and period  $(\_)$ . If the entry matches an existing map name, the following error message is displayed.

#### **Access Number Map <name> already exists. Add which Access Number Map?**

Once a new Access Number Map name has been entered, the program returns to the Access Number Map Entry Screen.

### *Initialize an Access Number Map*

This menu option is used to generate an access map from a monitor configuration, or duplicate an existing map. Until an Access Number Map is initialized, the PressureMAP program is unable to collect data for any office that has the map name entered in the Office Information **Access # map** field.

#### **Procedure:**

1) From the *Access Number Map Entry Screen*, select option *I* to initialize a previously created Access Number Map. Press *<Return>* to complete your selection.

When you choose Initialize Map, the following prompt will be displayed on the status line:

#### **Initialize which Access Number Map?**

2) Type the name or the number which corresponds to the Access Number Map that you wish to initialize and press *<Return>*.

The *Initialize Information Screen*, as shown in SCREEN 9-11, will be displayed.

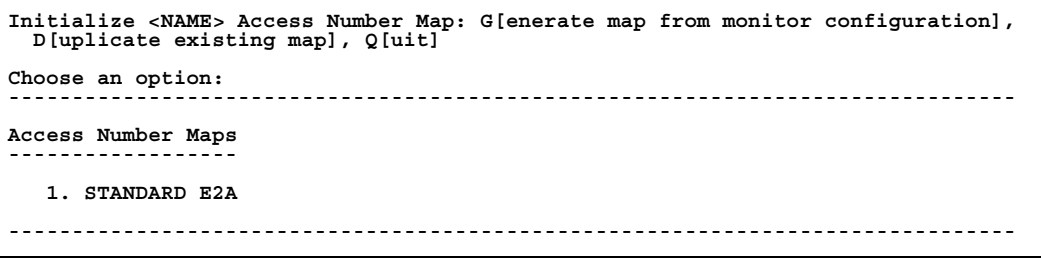

SCREEN 9-11: INITIALIZE ACCESS NUMBER MAP MENU

This screen consists of three separate sections. The top two rows of the screen display the Initialize Access Number Map Menu. This menu includes the name of the map to be initialized, and lists the two functions available when initializing an Access Number Map. Below the menu display is the program status line, which will at first display the prompt:

#### **Choose an option:**

Beneath the Initialize Access Number Map Menu and accompanying status line is the Access Number Maps Listing. This portion of the screen lists all of the Access Number Maps, in the order that they were entered into the database.

# *Generate a Map From the Monitor Configuration*

This menu option is used to generate a new map or replace an existing map, using the monitor configuration of an existing PressureMAP office that has the mimicking function enabled. The 289H LSS monitor is called, an inventory of the card configuration is taken, and the Access Number Map is generated, reflecting the type and number of relay cards installed. The map is a one-to-one mapping of all cards installed in the 289H monitor, within the range of 001-01 up to 040-50, with the dedicated or subscriber pair numbers mapped to LARP numbers 001A up to 995B.

#### **Procedure:**

1) From the Initialize Map Screen, select option *G* to generate or replace an Access Number Map. Press <**Return**> to complete your selection.

When you choose Generate Map, you will see the prompt:

#### **Generate Access Number Map from which office monitor?**

displayed on the lower portion of the screen is a list all of the PressureMAP offices.

2) Type the name or the number that designates the PressureMAP office configuration from which you wish to generate a map, and press **<Return>**.

After verifying that the office has the mimicking function enabled, PressureMAP will now call the monitor, and an inventory of the card configuration will be taken. The following message is displayed during the call:

**PLEASE WAIT, Calling <NAME> for card configuration. Hit <Esc> to quit.**

The following message is displayed after the successful generation of a map:

```
Access Number Map <NAME> generated from <OFFICE> monitor.
```
The program returns to the Initialize Access Number Map Screen, where you can generate or duplicate another map. To return to the Access Number Map Entry Screen, enter *Q*, for quit.

### *Duplicate Access Number Map*

This menu option is used to initialize a new map by duplicating an existing one. It allows you to copy an existing map, which can then be customized by using the Change Map option.

#### **Procedure:**

1) From the *Initialize Access Number Map Screen*, select option *D* to duplicate an Access Number Map. Press *<Return>* to complete your selection.

When you choose Duplicate Map, the following prompt will be displayed on the status line:

#### **Duplicate which Access Number Map?**

Displayed on the lower portion of the screen is a list of the Access Number Maps, in the order that they were entered into the database.

2) Type the name or the number which corresponds to the Access Number Map that you wish to duplicate, and press *<Return>*.

Once a map is selected for duplication, the format of the native and mimicked access numbers in the map are validated against the actual monitor and access number types in any office that has the map referenced in the Office Information Screen. If all of the access numbers are in

the correct format, the map is duplicated and the following message is displayed. The program then returns to the Initialize Access Number Map Screen.

```
Access Number Map <MAPNAME1> duplicated from <MAPNAME2>.
```
If the map is not consistent with one or more offices, the following message is displayed for the first inconsistent office and the program prompts you for a Access Number Map to duplicate:

**<MAPNAME> not compatible with <OFFICENAME> monitor or access number type.**

### *Change an Access Number Map*

Often, when a map for a PressureMAP office is copied, or duplicated, from an existing map, the map that is created needs to be customized. This menu option is used to edit an existing map, allowing you to add and change the native and mimicked access numbers. The Browser Editor Keys are used to move about the spreadsheet or edit the data. These editor keys are discussed in detail in the Preface section of this manual. A HELP screen is also available by typing the *<Ctrl Z>* keystroke.

#### **Procedure:**

1) From the *Access Number Map Entry Screen*, select option *C* to change a previously created Access Number Map. Press *<Return>* to complete your selection.

When you choose Change Map, the following prompt will be displayed on the status line:

#### **Change which Access Number Map?**

2) Type the name or the number which corresponds to the Access Number Map that you wish to edit and press *<Return>*. The Change Access Number Map Spreadsheet, as shown in SCREEN 9-12, will be displayed.

| Change <mapname> Access Number Map: Keypad Field Control, <esc> end screen,<br/><return> next field, <ctrl z=""> help</ctrl></return></esc></mapname> |                                              |          |  |
|----------------------------------------------------------------------------------------------------|----------------------------------------------|----------|--|
| Native<br>Access #                                                                                                    | Access #                                     | Mimicked |  |
| $001 - 01$<br>$0.01 - 0.2$<br>$001 - 03$<br>$001 - 04$<br>$001 - 05$<br>$001 - 06$                                                                    | 001A<br>001B<br>002A<br>002B<br>003A<br>003B |          |  |
| --- More Below                                                                                                    |                                              |          |  |

SCREEN 9-12: CHANGE ACCESS NUMBER MAP SPREADSHEET

- 3) Use the Editor Function Keys to edit the Access Number Map spreadsheet. These editor keys are discussed in detail in the Preface section of this manual. A HELP screen is also available by typing the *<Ctrl Z>* keystroke.
- 4) Make the changes to the Access Number Map spreadsheet and exit to the status line by pressing *<Esc>* (or press *<Return>* from the last data field on the screen).

When you return to the status line, the following prompt will be issued:

**Correct? (Y[es], N[o], T[hrow away])**

Review the changes you have made. If the data record is correct, then answer *Y* and press *<Return>* at the **Correct?** prompt. The edit changes which you have made will then be saved, and you will be returned to the **Change which Access Number Map?** prompt. From here, you may select another map or you may press *<Return>* to access the Access Number Map Entry Menu.

If the data in the Access Number Map is still incorrect, respond to the **Correct?** prompt with *N* and *<Return>*, meaning that further editing needs to be done.

If the Access Number Map is not what you intended it to be, and you wish to abandon the changes you have made, then answer *T* and press *<Return>* at the program's **Correct?** prompt. Your changes will be discarded and the program will ask if you wish to change another Access Number Map.

### *View an Access Number Map*

This menu option is used to view an existing map. Note that this menu item does not permit you to edit the Access Number Map. This option is a "look but don't touch" feature, which allows you to only inspect data that is associated with the particular map.

#### **Procedure:**

1) From the *Access Number Map Entry Screen*, select option *V* to view a previously created Access Number Map. Press *<Return>* to complete your selection.

When you choose View Map, the following prompt will be displayed on the status line:

#### **View which Access Number Map?**

2) Type the name or the number which corresponds to the Access Number Map that you wish to view and press *<Return>*.

The View Access Number Map Spreadsheet, SCREEN 9-13, will be displayed.

| <ctrl z=""> help</ctrl> |                                                                    | View <mapname> Access Number Map: Keypad Field Control, <esc> end screen,</esc></mapname> |
|-------------------------|--------------------------------------------------------------------|-------------------------------------------------------------------------------------------|
|                         | Native<br>Access # Access #                                        | Mimicked                                                                                  |
|                         | $001 - 01$<br>$001 - 02$<br>$001 - 03$<br>$001 - 04$<br>$001 - 05$ | 001A<br>001B<br>002A<br>002B<br>003A                                                      |
| More Below              |                                                                    |                                                                                           |

SCREEN 9-13: VIEW ACCESS NUMBER MAP SPREADSHEET

The cursor keys may be used to move about and view the Access Number Map spreadsheet that has been selected. A list of these keys is displayed by typing the *<Ctrl Z>* keystroke.

### *Remove an Access Number Map*

This menu option is used to remove an Access Number Map. Only maps that are not referenced by any PressureMAP offices can be removed from the Access Number Listing.

#### **Procedure:**

1) From the *Access Number Map Entry Screen*, select option *R* to remove a previously created Access Number Map. Press *<Return>* to complete your selection.

When you choose Remove Map, the following prompt will be displayed on the status line:

#### **Remove which Access Number Map?**

2) Type the name or the number which corresponds to the Access Number Map that you wish to remove from the listing, and press *<Return>*. If you do not wish to remove any maps on the list, do not enter a map name or number before pressing *<Return>*, and the program will return to the Access Number Map Entry Menu.

After entering the name of the map you wish to remove, you will see the prompt:

```
Are you sure you want to remove <MAPNAME>? (Y[es], N[o])
```
If you wish to remove the map, enter *Y*. If you do not wish to remove the Access Number Map, enter **N** and the program will return to the Access Number Map Entry Menu.

If the Access Number Map you wish to remove is still referenced by one or more offices, the following message is displayed:

**<MAPNAME> is still used by <OFFICENAME>. Access Number Map not removed.**

You will need to delete the name of the map from the **Access # map** field in the PressureMAP Office Information Screen before the map can be removed from the Access Number Map Listing.

### *List Offices Using an Access Number Map*

This menu option prints a list of the PressureMAP offices, marking with an asterisk all of the offices using the Access Number Map you have selected.

#### **Procedure:**

1) From the *Access Number Map Entry Screen*, select option *O* to list all PressureMAP offices using a previously created Access Number Map. Press *<Return>* to complete your selection.

When you choose the Office Using Map option, the following prompt will be displayed on the status line:

#### **Offices using which Access Number Map?**

2) Type the name or the number which corresponds to the Access Number Map that you wish to select and press *<Return>*.

After entering a valid map name or number, a screen similar to SCREEN 9-14 will be displayed.

```
Offices Using <MAPNAME>:
Offices using map are marked with "*". Hit <Return> to continue.
-------------------------------------------------------------------------------
                 Offices
                  1. *SANTA CRUZ 3. WEST OUTSTATE
                   2. EMERALD CITY
-------------------------------------------------------------------------------
```
SCREEN 9-14: OFFICES USING ACCESS NUMBER MAP SCREEN

## *Transfer DOS Access Number Map*

This menu option allows files to be transferred to and from a DOS floppy disk. This enables you to add an existing map from a DOS system to the Access Number Map database. Access Number Maps from the MAP database may also be transferred to a DOS formatted floppy disk, and moved to another MAP computer. They may also be copied to a DOS system and edited using any DOS text editor.

#### **Procedure:**

1) From the *Access Number Map Entry Screen*, select option *T* to transfer an Access Number Map to or from a DOS formatted floppy disk. Press *<Return>* to complete your selection.

When you choose Transfer DOS Access Number Map, SCREEN 9-15 will be displayed.

```
Transfer DOS Access Number Map: E[xport map to DOS], I[mport map from DOS],
       Q[uit]
Choose an option:
-------------------------------------------------------------------------------
Access Number Maps
------------------
    1. STANDARD E2A
-------------------------------------------------------------------------------
```
SCREEN 9-15: TRANSFER DOS ACCESS NUMBER MAP MENU

This screen consists of three separate sections. The top two rows of the screen display the Transfer DOS Access Number Map Menu. This menu lists the two functions available when transferring an Access Number Map. Below the menu display is the program status line, which will at first display the prompt:

**Choose an option:**

Beneath the Transfer DOS Access Number Map Menu and accompanying status line is the Access Number Maps Listing. This portion of the screen lists all of the Access Number Maps, in the order that they were entered into the database.

### *Export Map to DOS*

The export option exports an Access Number Map to a DOS formatted floppy disk. The map can then be moved to another MAP computer, or copied to a DOS system and edited using any DOS editor.

#### **Procedure:**

1) From the Transfer Map Screen, select option *E* to export an Access Number Map. Press *<Return>* to complete your selection.

When you choose Export Map, you will see the prompt:

#### **Export which Access Number Map?**

Displayed on the lower portion of the screen is a list all of the Access Number Maps.

2) Type the name or the number which corresponds to the Access Number Map that you wish to export to DOS, and press *<Return>*.

Once a map is selected, you will see the prompt:

**Name of DOS file for Access Number Map:**

3) Enter the full DOS pathname including the A: or B: disk specification, and press *<Return>*. The name should be in the standard DOS file format of eight characters plus a three character extension. The export command overwrites any existing DOS file on the floppy disk with the same name without issuing a warning.

While the command is running, the following message is displayed:

**PLEASE WAIT, exporting file...**

If the file was successfully exported, the following message is printed.

**<MAPNAME> exported to DOS file <FILENAME>**

If the file could not be exported, the following message is printed and the program returns to the Transfer DOS Access Number Map Menu.

**File <FILENAME> not exported to DOS**

#### *Import Map From DOS*

The import option copies an Access Number Map from a DOS formatted floppy disk into the MAP System database.

#### **Procedure:**

1) From the Transfer Map Screen, select option *I* to import an Access Number Map. Press *<Return>* to complete your selection.

When you choose Import Map, you will see the prompt:

```
Import which DOS file?
```
2) Type the full DOS filename, including the A: or B: disk specification, that you wish to copy from the DOS floppy, and press *<Return>*.

While the command is running, the following message is displayed:

**PLEASE WAIT, importing file...**

If the name of the map in the DOS file matches an existing Access Number Map name, the translations in the map are validated against the monitor and access number type of all offices referencing the map. If there is an invalid translation, the following message is displayed and the option terminates:

#### **<MAPNAME> not imported from DOS, contains invalid translations.**

Otherwise, you will see the prompt:

```
Replace <MAPNAME> with imported DOS Access Number Map?
(Y[es], N[o])
```
If you wish to replace the existing map with the map from the DOS floppy, enter *Y*. If you do not wish to replace the Access Number Map, enter *N*, and the program will return to the Transfer DOS Access Number Map Menu.

If the file was successfully imported, the following message is printed.

**<MAPNAME> imported from DOS file <FILENAME>**

If the file could not be imported, the following message is printed and the program returns to the Transfer DOS Access Number Map Menu.

**File <FILENAME> not found or not imported from DOS.**

### *Quit Access Number Map Entry*

This menu option exits the Access Number Map Entry Menu, and returns you to the Special Data Entry Menu.

#### **Procedure:**

1) From the Access Number Map Entry Screen, select option *Q*. Press *<Return>* to complete your selection.

When you choose Quit, the Special Data Entry Menu will be displayed. You may now select another option from the menu, or exit the menu.

# *TRANSFER FILE EDITOR*

The Transfer File Editor allows you to create and make changes to the contents of the PressureMAP Transfer File. The Transfer File is created to allow device data that has been entered in one office (the source office) to be transferred and listed in the second office (the target office). The spreadsheet-like Transfer File Editor is designed to run on a MAP Engine computer where the source and target offices already exist as well as on an "off-site" computer. This feature allows you to create and edit Transfer Files, but also gives you the option of having System Studies create the initial Transfer File, which can then be maintained by you.

#### **Procedure:**

- 1) From the System Options Menu **Choice?** prompt, select Item *2*, MAP Data Entry, and press *<Return>*. After this option has been selected, the screen will display the MAP Data Entry Menu.
- 2) At the MAP Data Entry Menu **Choice?** prompt, select item *6*, Special Data Entry, and press *<Return>*. After this option is entered, the Special Data Entry Menu is displayed.

```
Special Data Entry MAP Series XX.XX.XX<br>01/11/2005 12:00 System Studies Incorporated<br>Present System Studies Incorporated
01/11/2005 12:00 System Studies Incorporated
--------------------------------------------------------------------------------
Special Data Entry
------------------
   1. 289 CPAMS Conversion 
   2. Access Number Maps
   3. Transfer Editor
   4. Export Device History
   Q. Quit 
Choice?
```
SCREEN 9-16: SPECIAL DATA ENTRY MENU

3) At the Special Data Entry **Choice?** prompt, select item *3*, "Transfer Editor", followed by a *<Return>*. This produces the Transfer File Spreadsheet shown below.

| Transfer: Keypad Field Control, <esc> end screen, <ctrl l=""> redraw screen<br/><return> next field, <ctrl z=""> help</ctrl></return></ctrl></esc> |                                                                                          |                                                                    |                                                                                  |  |  |  |
|----------------------------------------------------------------------------------------------------|------------------------------------------------------------------------------------------|--------------------------------------------------------------------|----------------------------------------------------------------------------------|--|--|--|
| Please enter an office or delete this entry                                                                                                    |                                                                                          |                                                                    |                                                                                  |  |  |  |
| Source Office                                                                                                    | Source Device Target Office                                                              |                                                                    | Target Device                                                                    |  |  |  |
| NWSOUND289H<br>NWSOUND289H<br>NWSOUND289H<br>NWSOUND289H<br>NWSOUND289H<br>REDWING                                                                 | $(001 - 01)$<br>$001 - 02$<br>$(001 - 03)$<br>$(001 - 05)$<br>$001 - 06$<br>$(011 - 01)$ | REDWING<br>REDWING<br>REDWING<br>REDWING<br>REDWING<br>NWSOUND289H | $001 - 01$<br>$001 - 02$<br>$001 - 03$<br>$001 - 05$<br>$001 - 06$<br>$011 - 01$ |  |  |  |
| Hit <return> to continue</return>                                                                                                    |                                                                                          |                                                                    |                                                                                  |  |  |  |

SCREEN 9-17: TRANSFER FILE SPREADSHEET

When this option is selected for the first time, the spreadsheet will be empty. As you perform data entry into the Transfer File Spreadsheet, the list of offices and devices will fill the screen. Devices that have been "disabled" for all functions in the source office are shown in parentheses. To move about the spreadsheet, the standard editor keys may be used. The help screen shown below is displayed by entering the *<Ctrl Z>* keystroke. These editor keys are discussed in detail in the Preface section of this manual. The editor keys that can be used to edit the spreadsheet are discussed below.

**The following keys can be used in the spreadsheet: Type <Esc> to return to the previous menu. Type <Ctrl J>, <Return>, <Tab>, <Right Arrow> to move right one column. Type <Ctrl T>, <Left Arrow> to move left one column. Type <Ctrl F>, <Page Down> to scroll down one screen. Type <Ctrl R>, <Page Up> to scroll up one screen. Type <Ctrl U>, <Up Arrow> to move up one line. Type <Ctrl Y>, <Down Arrow> to move down one line. Type <Home> to scroll to the top. Type <End> to scroll to the bottom. Type <Ctrl A> to add a new entry. Type <Ctrl D> to delete an entry. Type <Ctrl Z> to see this help message. Type <Ctrl E> to see this help message. Type <Ctrl L> to clear and redraw the screen.**

SCREEN 9-18: BROWSER EDITOR KEYS

#### *<Ctrl A>* **Add a Transfer Entry**

The *<Ctrl A>* keystroke adds a new blank transfer entry just before the line where the cursor is positioned. This entry must be completed or deleted before the cursor can be moved to another line. By default, new entries are **not** disabled. If you wish to disable the device in the source office, use the *<Ctrl E>* keystroke.

If the cursor is moved beyond the last entry, a new blank entry is added. This entry must be completed or deleted before the cursor can be moved to another line.

#### *<Ctrl D>* **Delete a Transfer Entry**

This keystroke deletes the transfer entry defined by the cursor position. **NOTE:** The editor **DOES NOT** ask you if you wish to remove the line. If you move the cursor up or down from a blank new entry, the editor will automatically perform a *<Ctrl D>* on the blank line.

#### *<Ctrl E>* **Disable a Source Device**

The *<Ctrl E>* keystroke is only active when the cursor is in the Source Device column and *toggles* the disabling of the source device. A help message describing this key appears when the cursor is in the Source Device column. Disabling a source device disables it for "all" functions in the source office. (For more information, refer to "Disabling a Device" in the PressureMAP chapter.) When a source device has been disabled for all functions, it will appear in the spreadsheet surrounded by parentheses.

**Note:** If you disable a Dial-a-Ducer device using *<Ctrl E>*, it will not post readings in PressureMAP. When there is no reading for a device in the source office, no reading is available for its target device in the target office. To selectively disable dispatching or indexing in the 289H source office, use the disabling option in the PressureMAP editor; devices that have only been disabled for a selected function will not appear in parentheses in the spreadsheet.

## *Adding Data to the Transfer File Spreadsheet*

The following procedures describe how to add devices to the Transfer File Spreadsheet.

#### **Procedure:**

- 1) Enter the office name of the source office in the first column, and press the *<Return>* key. The cursor will move to the second column.
- 2) Enter the device number of the source device in this column, followed by a *<Return>*. This number should correspond with the entry for the device in the **Device #** data field of the PressureMAP Data Entry Screen.

If you wish to disable this device in the source office, you should enter the *<Ctrl E>* keystroke after entering the device number. Disabling a device will remove the device reading's influence from all PressureMAP functions in the source office, while keeping the data entered in the PressureMAP office data files. The device reading, and its corresponding influence in the Index and Dispatch functions of PressureMAP, will appear in the target office only.

- **Note:** If you disable a Dial-a-Ducer device using  $\langle$ **Ctrl** E>, it will not post readings in PressureMAP. When there is no reading for a device in the source office, no reading is available for its target device in the target office. To selectively disable dispatching or indexing in the 289H source office, use the disabling option in the PressureMAP editor; devices that have only been disabled for a selected function will not appear in parentheses in the spreadsheet.
	- 3) In the Target Office column, enter the name of the PressureMAP office you wish to transfer the device reading to. Complete this entry by pressing the *<Return>* key.
	- 4) In the last column, enter the Target Device number. If you have user defined devices turned on in the target office, this entry can be any 10 keyboard characters. If user defined devices is **NOT** turned on, the target device number **MUST** be in the format used by the monitor in the target office.

It is important to note that offices and devices can be entered into the Transfer File Spreadsheet in any order. It is recommended that all devices from a particular source office be grouped together, and if possible, all of the devices for a target office also should be kept together in the spreadsheet. Doing this will help you keep track of the devices using the Transfer Utility.

5) When you have finished working in the spreadsheet, enter the *<Return>* key to exit and return to the Special Data Entry Menu.

# *Editing Data in the Transfer File Spreadsheet*

Enabling or disabling an existing device and changing the device type of an existing device are the two types of edits most often performed after creating a Transfer File Spreadsheet. The following section describes the steps necessary to successfully complete these edits.

**Note:** When *ANY CHANGE* is made to the **Source Device**, the **Target Device** *MUST BE* **DELETED** from the Target Office, using PressureMAP Data Entry, before the change will take effect.

#### **To Enable or Disable an Existing Device:**

If you disable a device via the Transfer File Editor, it is disabled from both dispatching and indexing in the source office. To selectively disable dispatching or indexing in the source office, follow steps 1 and 2 below, then use the disabling option in the PressureMAP editor. (Please see "Disabling a Device" in the PressureMAP chapter.)

- **Note:** If you disable a Dial-a-Ducer device through the Transfer File Editor, it will not post readings in PressureMAP. When there is no reading for a device in the source office, no reading is available for its target device in the target office.
	- 1) Pause the Scheduler, using option 14 of the System Administration Menu. If your login does not give you access to the System Administration functions, ask your MAP System Administrator to pause the Scheduler for you.
	- 2) Using the remove function of **PressureMAP Data Entry**, delete the Target Device from the Target Office. Do not delete the device from the Transfer Editor.
	- 3) Now using the **Transfer File Editor**, move the cursor to the **Source** device number and enter the *<Ctrl E>* keystroke. The *<Ctrl E>* keystroke is only active when the cursor is in the Source Device column and *toggles* the disabling of the source device. A help message describing this key appears when the cursor is in the Source Device column. When a source device has been disabled, it will appear in the spreadsheet surrounded by parentheses.

Disabling a device will remove the device reading's influence from all PressureMAP functions in the **Source Office**, while keeping the data entered in the PressureMAP office data files. The device reading, and its corresponding influence in the Index and Dispatch functions of PressureMAP, will appear in the **Target Office** only.

4) When you have finished working in the spreadsheet, enter the *<Return>* key to exit and return to the Special Data Entry Menu. As soon as the **Source Office** is called, the editing changes you have made through both PressureMAP and Transfer data entry will take effect in the **Target Office**, and the device information will be reentered by PressureMAP into the **Target Office**.

#### **To Edit the Device Type of an Existing Device:**

- 1) Pause the Scheduler, using option 14 of the System Administration Menu. If your login does not give you access to the System Administration functions, ask your MAP System Administrator to pause the Scheduler for you.
- 2) Using the remove function of **PressureMAP Data Entry**, delete the Target Device from the Target Office. Do not delete the device from the Transfer File Spreadsheet.
- 3) Using **PressureMAP Data Entry**, access the Source Office. Change the device type of the Source Device, keeping in mind that for many monitors, including the 289 family, the **Norm** and **TD Type** data fields will revert to the defaults of the new device type, and may need to be edited. As soon as the **Source Office** is called, the editing changes you have made through PressureMAP Data Entry will take effect in the **Target Office**, and the device and all of its information will be reentered into the **Target Office** by PressureMAP.

# *EXPORT DEVICE HISTORY*

The Export Device History option of the Special Data Entry Menu provides a method to transfer the data in PressureMAP device history files to a DOS format. This utility must be run at the console to direct the data to the PressureMAP computer's floppy drive. Once the data has been copied to a DOS disk, it can then be used in spreadsheets and databases.

#### **Procedure:**

1) From the System Options Menu **Choice?** prompt, select Item *2*, MAP Data Entry, and press *<Return>*. The screen will display the MAP Data Entry Menu:

```
MAP Data Entry MAP Series XX.XX.XX<br>02/01/2005 12:00 MAP Series XX.XX.XX
                                                                  02/01/2005 12:00 System Studies Incorporated
--------------------------------------------------------------------------------
MAP Data Entry
--------------
 1. PressureMAP Data Entry
   2. ReportMAP Data Entry 
 3. CableMAP Data Entry
 4. AlarmMAP Data Entry
 5. DryerMAP Data Entry
 6. Special Data Entry
   Q. Quit
Choice?
```
SCREEN 9-19: MAP DATA ENTRY MENU

2) At the MAP Data Entry Menu **Choice?** prompt, select item *6*, "Special Data Entry," and press *<Return>*. After this option is entered, the Special Data Entry Menu is displayed.

```
Special Data Entry 19th MAP Series XX.XX.XX<br>01/11/2005 12:00 000 System Studies Incorporated
                                                            System Studies Incorporated
--------------------------------------------------------------------------------
Special Data Entry
------------------
 1. 289 CPAMS Conversion 
 2. Access Number Maps
   3. Transfer Editor
   4. Export Device History
   Q. Quit 
Choice?
```
SCREEN 9-20: SPECIAL DATA ENTRY MENU

- 3) At the Special Data Entry **Choice?** prompt, select item *4*, "Export Device History," followed by a *<Return>*.
- 4) The program will now prompt:

#### **Export Device History for which office?**

Enter the office name for the PressureMAP office, or the number which corresponds to this office, followed by a *<Return>*. If you do not know the correct name of the office, enter a question mark, and a list of the offices in your PressureMAP System will be displayed.

5) Once a valid office has been entered, the program will prompt:

**Name of DOS export file (INCLUDE DRIVE NAME):**

First, enter the drive the DOS formatted floppy disk is in, then enter the name that you wish to have the DOS formatted office use, followed by a <**Return>**. The file name must use the standard DOS format—i.e., up to an eight character name with a maximum three-character extension. An example of the correct format for the entry is shown below:

#### **Name of DOS export file (INCLUDE DRIVE NAME): A:PMAPDATA.DOS**

6) After the drive and file name are entered, the export action will begin. The output displayed on the screen will be similar to the following example.

```
Creating <OFFICENAME>.AH0..
Exporting from <OFFICENAME>.AH0..
32 CDF records written. 
Writing to A:PMAPDATA.DOS..
```
When the file has been created and written to the floppy disk, the program will prompt:

#### **Hit <Return> to Continue.**

7) Enter *<Return>*, and the program will return to the Special Data Entry Menu. You can now remove the floppy disk from the drive, and use the data it contains in various DOS/Windows spreadsheet and database programs. Refer to the documentation for the spreadsheet program for further instructions on how to use character delimited files (CDFs).

### *QUIT SPECIAL DATA ENTRY*

The last item on the Special Data Entry Menu is the Quit Special Data Entry option. This menu option, when selected, will exit the Data Entry Menu and close the database files.

#### **Procedure:**

1) To exit the Special Data Entry Menu, select *Q*, the last menu option. Follow your selection with *<Return>*.

When the Quit option is selected, you will be returned to the MAP Data Entry Menu. If you have completed your session with the MAP System of software, then follow the procedures below to correctly log out of the system.

- 2) From the MAP Data Entry Menu, select Item *Q* to access the System Options Menu.
- 3) To log out of the MAP System, select *Q* (Quit) from the System Options Menu.